# 2018년 인문사회분야 대학중점연구소 온라인 신청매뉴얼

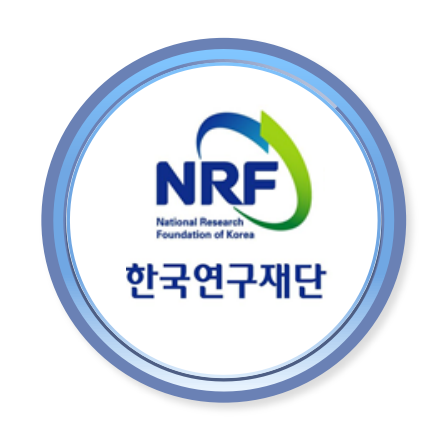

# 목 차

- 대학중점연구소지원사업 신청기간 및 주의사항 (p.1)  $\bullet$
- 한국연구자정보 필수항목 입력 안내 (p.2)
- 대학부설연구소 가입 안내 (p.3)  $\bullet$
- 인문사회분야 학술지원사업 IRB 심의관련 처리절차 (p.4)
- 연구사업통합지원시스템 접속방법 (p.5~6)
- My-NRF메뉴 설명 (p.7)  $\bullet$
- 사업목록조회 및 접수방법 (p.8)
- 기본정보확인 (p.10)
- 신청서 작성 (p.11~21)
- 접수현황조회 및 수정방법 (p.22)  $\bullet$

## 1. 신청 기간 및 주의사항

- 신청 기간
	- 연구자 신청 : '18. 5. 29.(화) 14:00 ~ 6. 4.(월) 18:00까지
	- 주관연구기관 확인 : '18. 5. 29.(화) 14:00 ~ 6. 7.(목) 18:00까지 - 연구자가 제출을 완료하면 연구사업통합지원시스템에서 승인
- 재단시스템 탑재자료
	- 연구계획서, 개인정보 제공 및 활용 동의서 (지정양식, 온라인 파일 탑재) - 연구사업통합지원시스템 [https://ernd.nrf.re.kr](https://ernd.nrf.re.kr/)에접속하여온라인제출
- 주의 사항
	- 1. 신청마감시간에 임박하면 온라인 접속이 집중되어 접속 및 시스템 환경이 원활하지 않을 수 있습니다. 가급적 마감일(18.6.4) 3∼4시간 전까지 신청을 완료하여 주십시오.
	- 2. 연구책임자 및 공동연구원은 반드시 한국연구자정보시스템(KRI)에 필수입력사항을 모두 기입하여 주시고, 최신정보로 수정(업데이트) 하여 주시기 바랍니다. ※미비 시 신청이 완료되지 않음
	- 3. '개인정보 제공 및 활용 동의서'는 양식을 활용하여 작성하고 서명 후 스캔 하여 파일형태로 시스템에 탑재하시기 바랍니다. 4. 온라인 신청접수 및 시스템관련 문의처 Help Desk ☎ 1544-6118

# 2. 한국연구자정보(KRI) 필수항목 입력 안내

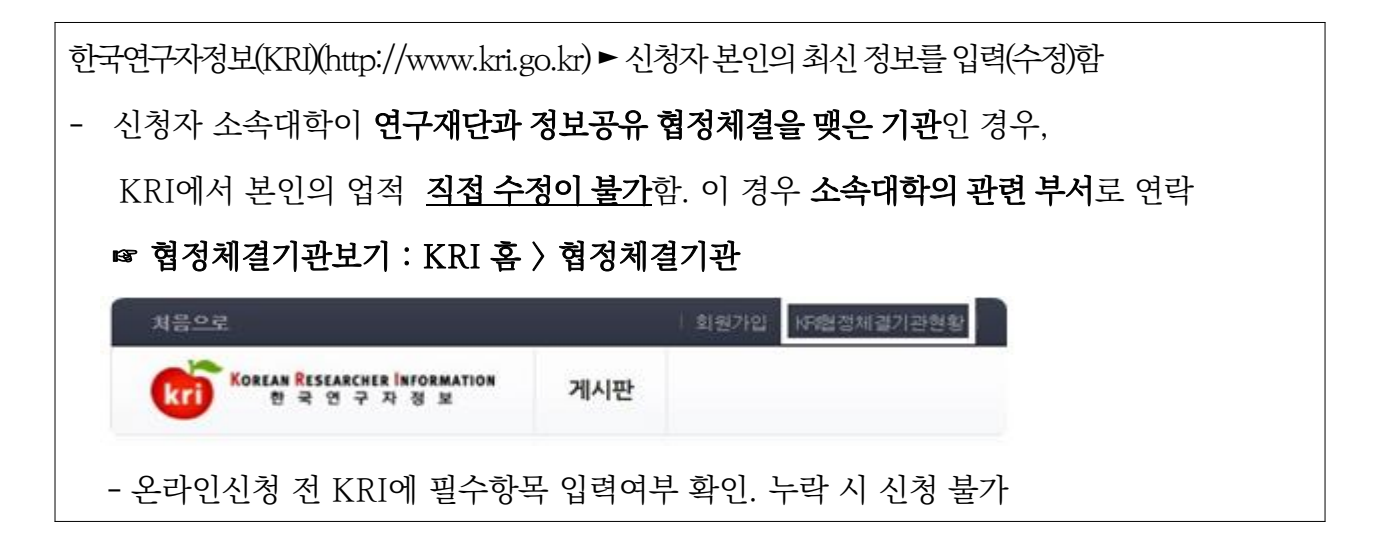

### 다음의 필수항목을 반드시 입력하시기 바랍니다.

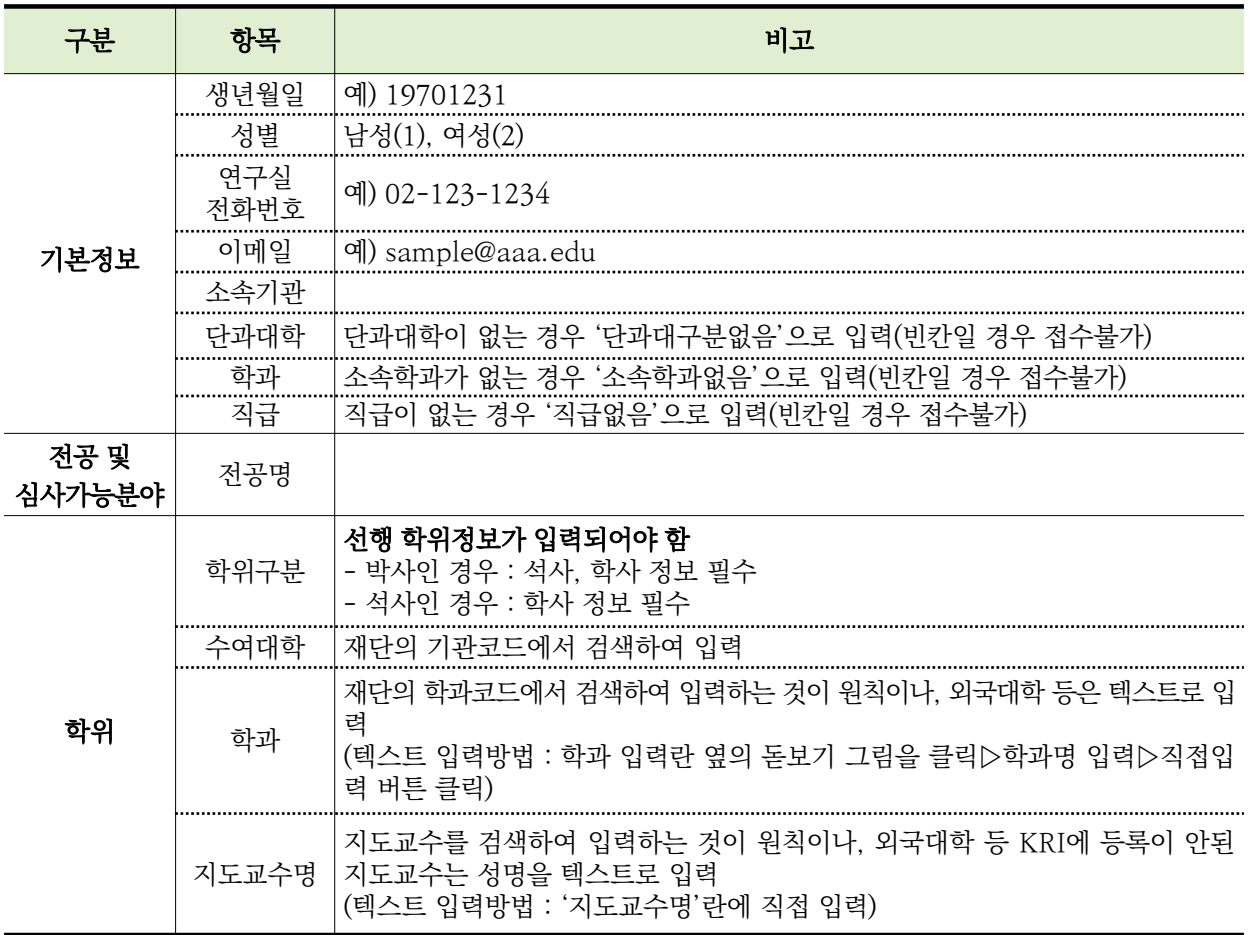

※ KRI 정보등록 관련 문의처 : 1544-6118

## 3. 대학부설연구소 가입

한국연구재단 KCI홈페이지에 '대학부설연구소'로 등록되어야 신청이 가능 합니다.

## ● 대학부설연구소 가입절차

- 1. KCI 홈페이지[\(www.kci.go.kr](http://www.kci.go.kr/))에'기관회원 ⇒ 대학부설연구소'로회원가입을 진행합니다.
- 2. 회원가입 완료 후 대학총장 또는 산학협력단장 명의의 공문에 기관 증빙서류 (① 연구소 규정, ② 해당 연구소명을 확인할 수 있는 대학 직제규정 또는 학칙) 첨부하여 [society@nrf.re.kr](mailto:society@nrf.re.kr) 로 보내주시기 바랍니다. ※ 연구소장 명의의 공무은 인정되지 않습니다. (수신처:한국연구재단 학술기반진흥팀)
- 3. 승인이 완료되면 로그인 창에서 기관회원을 선택하신 후 기관명 검색을 통하여 로그인하실수있습니다.

## 대학부설연구소 아이디/비밀번호 찾기

- 1. 대학부설연구소 아이디 대학부설연구소 아이디는한글기관명입니다. 로그인창에서기관회원을선택 하신 후 기관명 검색을 통하여 아이디를 서택해 주시기 바랍니다.
- 2. 비밀번호분실시 대학부설연구소소장명의직인이포함된 '비밀번호확인요청공문'을 [society@nrf.re.kr](mailto:society@nre.re.kr)로발송해주시기바랍니다. (수신처: 한국연구재단 학술기반진흥팀)
- 3. 비밀번호 재설정 방법

 대학부설연구소관리⇒ 연구소정보– '연구소일반현황페이지' 에서 오른쪽하단의수정버튼을클릭하시기바랍니다.

# 4. 인문사회분야 학술지원사업 IRB 심의관련 처리절차

p.4

「생명윤리 및 안전에 관한 법률」 개정으로, 본 법에 적용되는 연구과제는 기관생명윤리위원회(IRB)의 심의를 받도록 의무화되었습니다. 학술지원사업신청시에는 심의대상여부(대상, 비대상)만 체크하시고, 대상과제로 체크한 경우 과제 선정 이후 소속 대학 기관생명윤리위원회(IRB)에 문의하여 심의를 진행하시기 바랍니다.

● 심의대상

 「생명윤리 및 안전에 관한 법률」 에서 정의하는 인간을 대상으로 하거나 인체유래물을 사용하는 연구

● 처리절차

<연구책임자>

- 과제신청 시 「생명윤리 및 안전에 관한 법률」 에 적용되는 인간대상 및 인체유래물 연구 해당여부 신고
- 과제 선정 이후 해당과제에 대하여 관련 법률 및 시행규칙에 따라 IRB심의를 진행하고 연구관련 사항 기록‧보관

<주관연구기관(연구책임자 소속)>

- IRB 심의의무준수여부확인및관리(조사‧감독), 관련문서(심의결과서등) 보관

※ 연구책임자가 과제선정 시 IRB심의대상 연구에 대한 구체적인 계획이 수립되지 않은 경우,

연구기간 중 실제 해당 연구시작 전까지 IRB심의를 진행함

<한국연구재단>

- 필요 시 주관연구기관에 IRB 심의결과를 제출 요청할 수 있음

# 5. 연구사업통합지원시스템 접속방법(1)

## 연구사업통합시스템(ERND) 접속방법 : 아래 2가지 방법 중 1개 택하여 접속

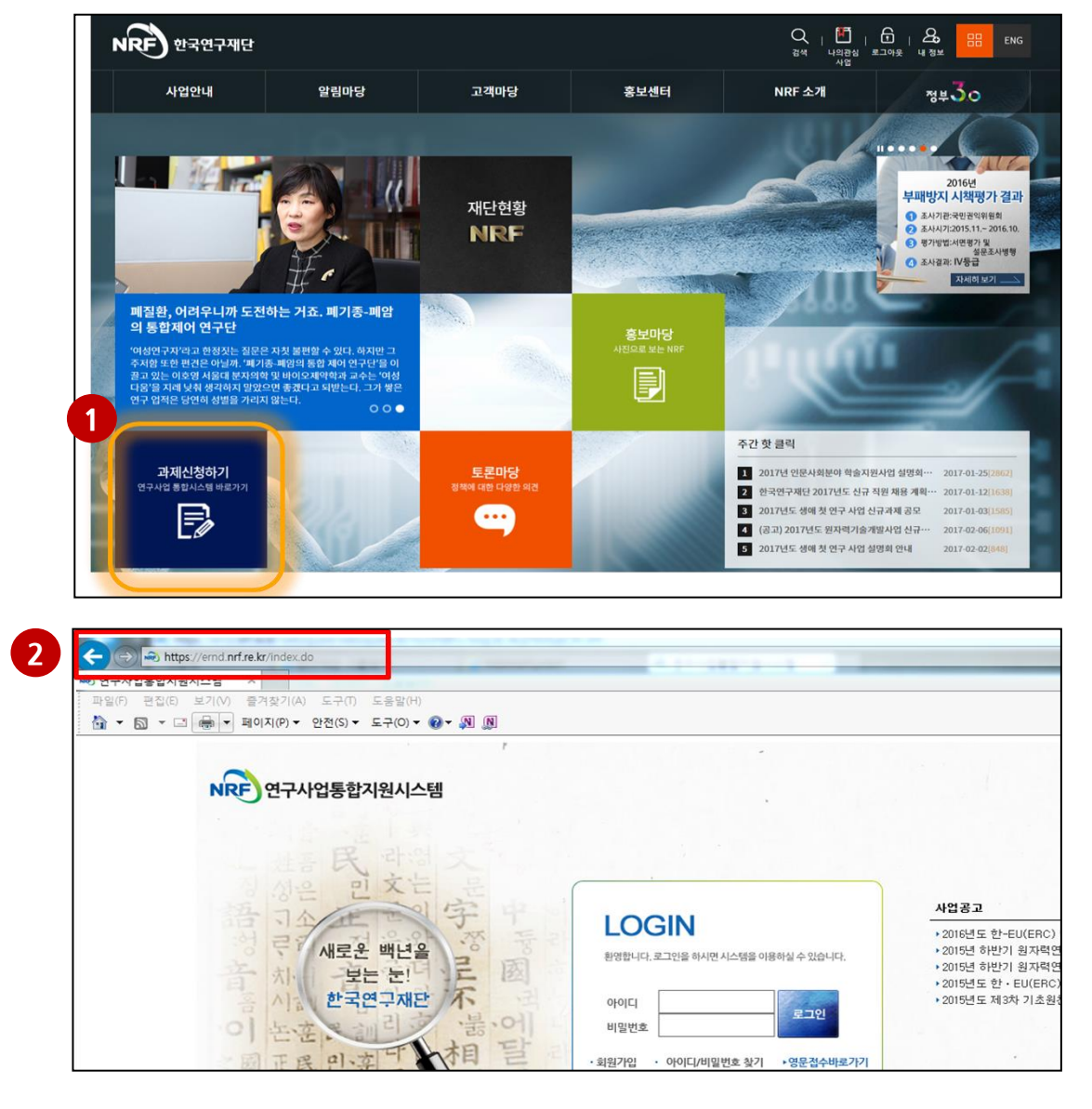

## 안 내 글

<mark>1 인터넷 주소창에 <u>[http://www.nrf.re.kr](http://www.nrf.re.kr/)</u> 을 입력하여, 한국연구재단 홈페이지 접속 후</mark> 메인화면의 '과제신청하기(연구사업통합시스템 바로가기)' 을 클릭하여 접속 합니다.

2 인터넷 주소창에 [https://ernd.nrf.re.kr](https://ernd.nrf.re.kr/) 을 입력하여 직접 연구사업통합 시스템에 접속합니다.

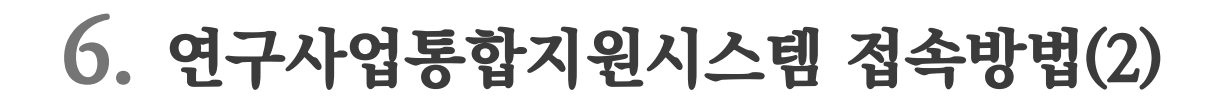

### 연구사업통합시스템(ERND) 로그인

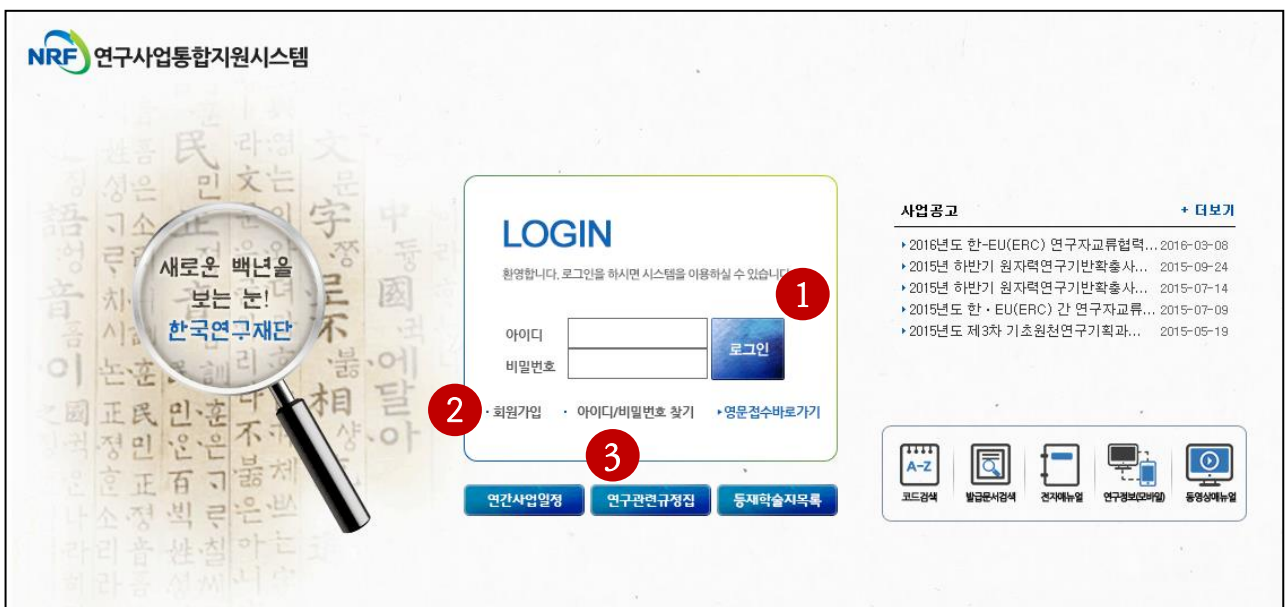

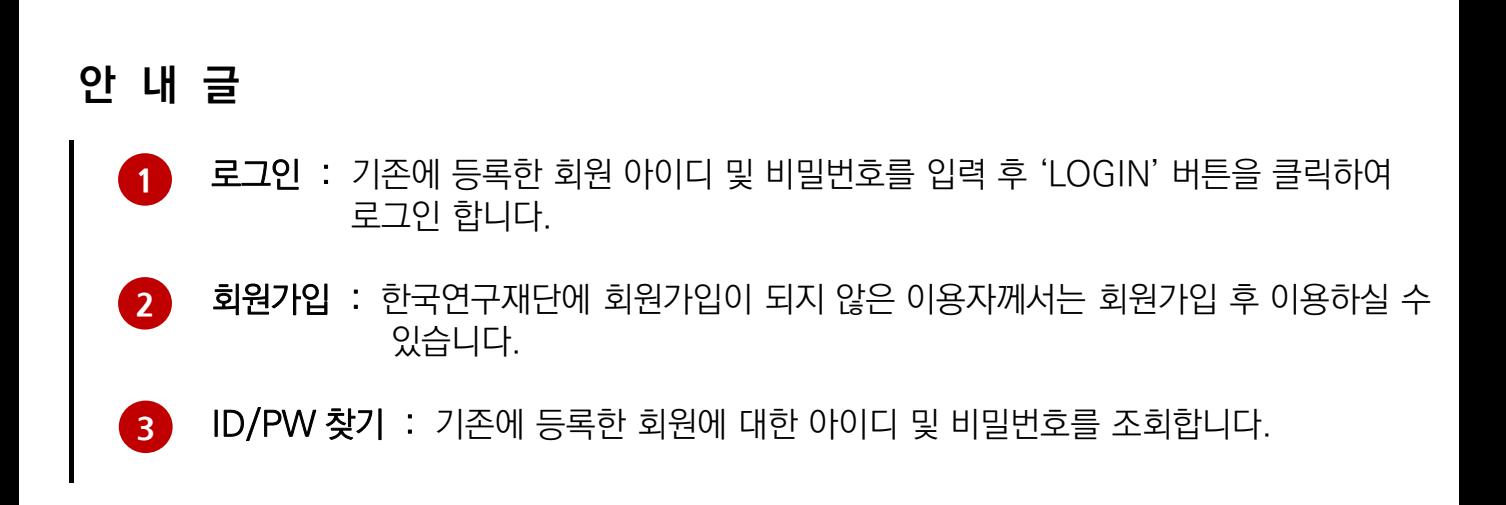

## My-NRF 메뉴는 연구자가 로그인 후 가장 먼저 접하는 화면입니다.

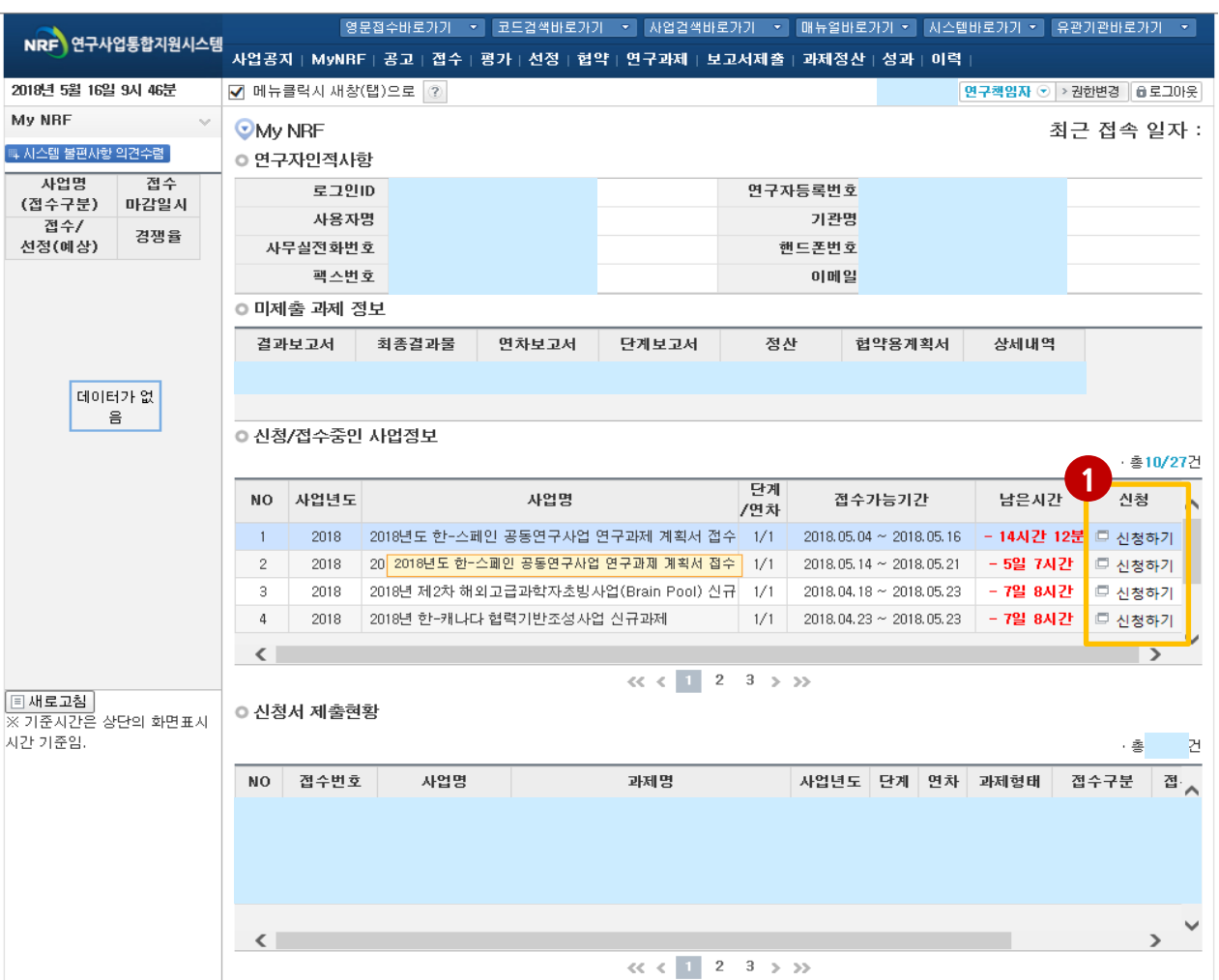

## 안 내 글

① 연구자 인적 사항

 로그인한 연구자의 기본 정보가 조회됩니다. 연구자 인적 사항은 한국연구자정보 (KRI) 와 연계되며, 인적 사항 정보 수정은 KRI[\(http://www.kri.go.kr\)](http://www.kri.or.kr/)에서 수정할 수 있습니다.

△청하고자 하는 사업의 '신청하기' ● 버튼을 클릭하여 신규로 과제를 ① 신청/접수중인 사업정보 : 현재 접수 중인 사업 정보목록이 조회됩니다. 신청 합니다. (사업이 많을 경우, 여러 페이지일 수 있으니 확인하시기 바랍니다) ※ 주의! 신청기간 전에는 해당 사업이 조회되지 않습니다.

# 8. 사업목록조회 및 접수방법

## 2018년도 대학중점연구소지원사업 과제 접수(신청) 방법 안내입니다.

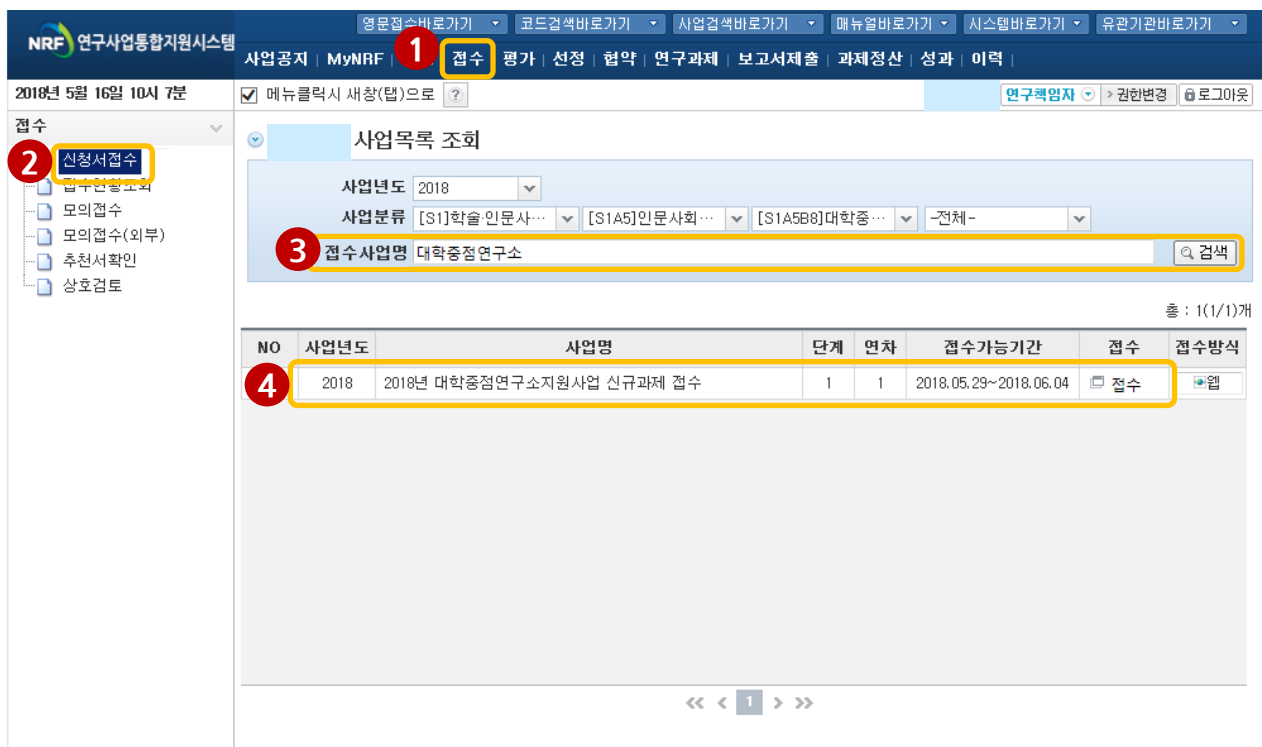

- 1 "접수" 탭 클릭
- 2 "신청서 접수" 클릭
- 6 접수사업명에 "대학중점연구소"검색
- 4 "2018년 대학중점연구소 신규과제 접수" 사업명의 "접수" 클릭

# ▶ 접수버튼을 클릭하면 나타나는 화면

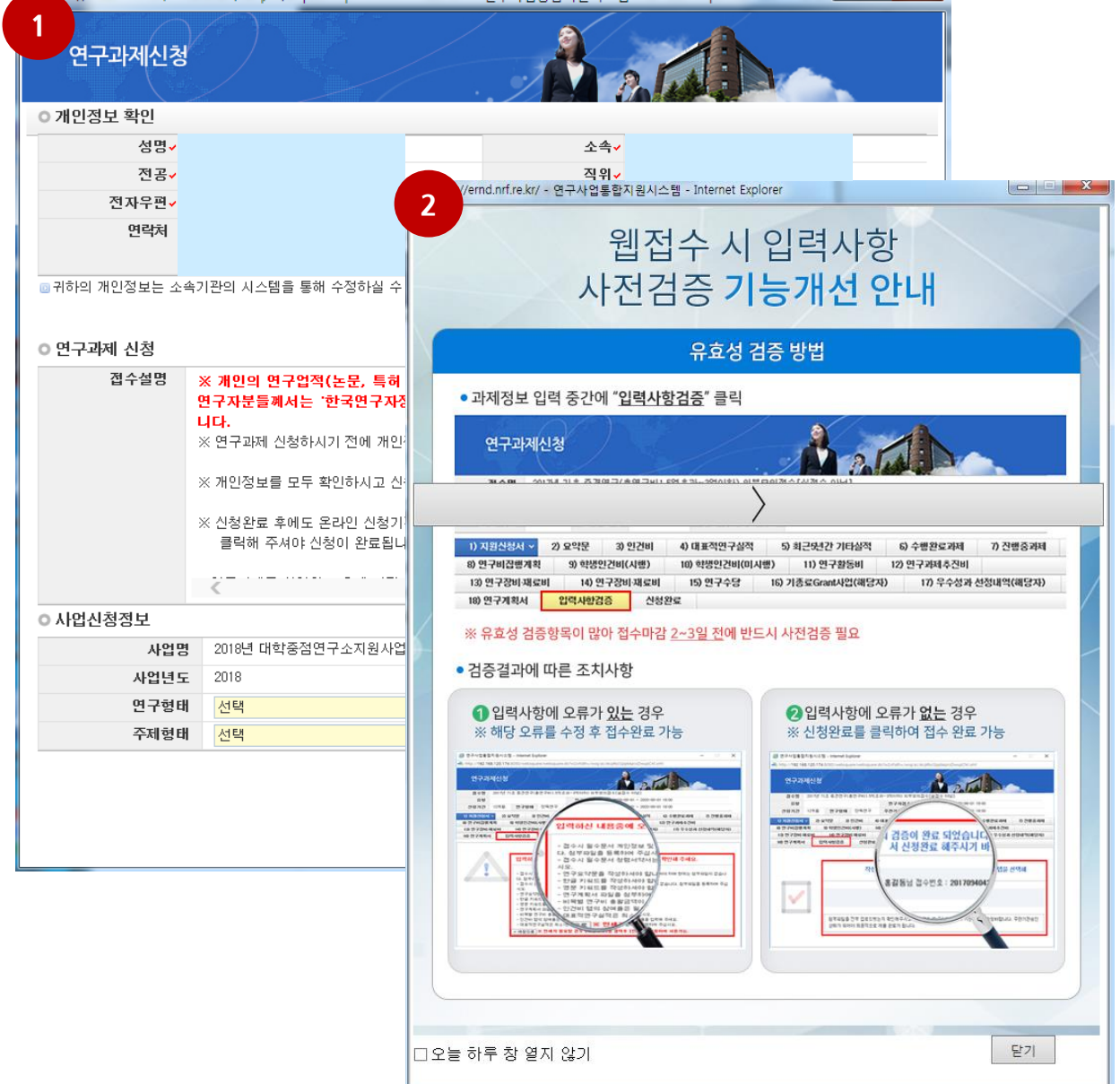

- ① 접수버튼을 클릭하면 나타나는 첫 화면 1 과 팝업창 2 입니다.
- ② 입력사항검증은 신청완료를 누르기 전 중간중간에 미리 오류 파악이 가능한 기능입니다. 꼭 읽어보시고 접수마감 2-3일 전에 반드시 사전검증이 필요합니다. ※ 입력사항 사전검증 안내창은 p. 20참고

## 접수버튼을 클릭하면 나타나는 첫 화면입니다.

※ 신규 신청 시에만 표시되는 화면으로 신청서 수정 시에는 보이지 않음

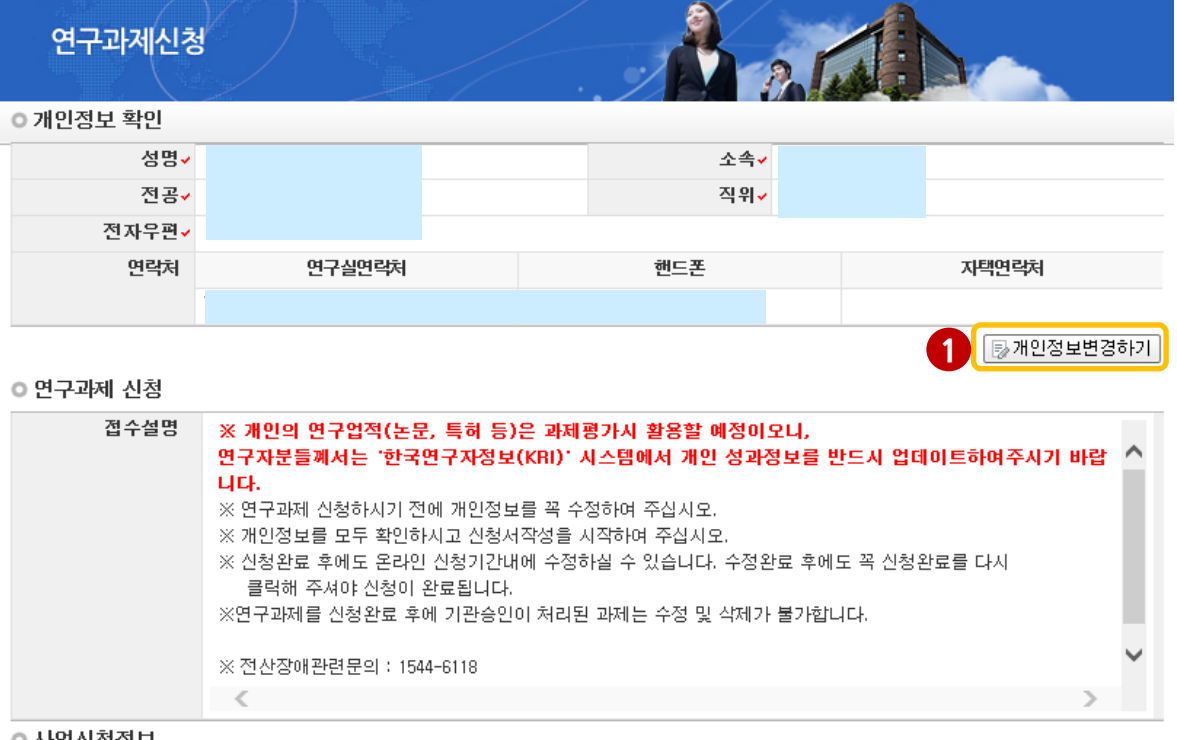

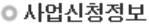

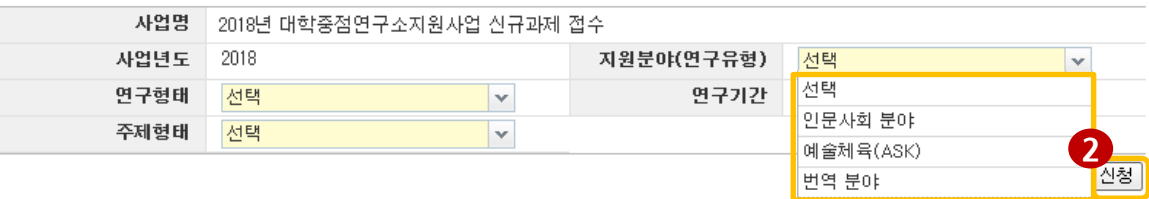

## 안 내 글

- 변경 시 ① 버튼을 클릭하여 개인정보를 변경할 수 있습니다. ① 개인정보변경하기 : 현재 KRI에 등록되어 있는 기본정보를 확인하여 개인정보
- ② 신청 : 개인정보 변경이 없으면 지원분야(연구유형)를 선택 후 【2 를 클릭 하여 과제를 신청합니다.

※ 주의! 신청서 작성 후에는 지원분야(연구유형)을 변경 할 수 없습니다. 변경하고자 할 경우에는 신청포기(11쪽 참고) 후 재신청 해야 합니다.

# 10. 신청서 작성 - 지원신청서(1)

### 연구과제신청

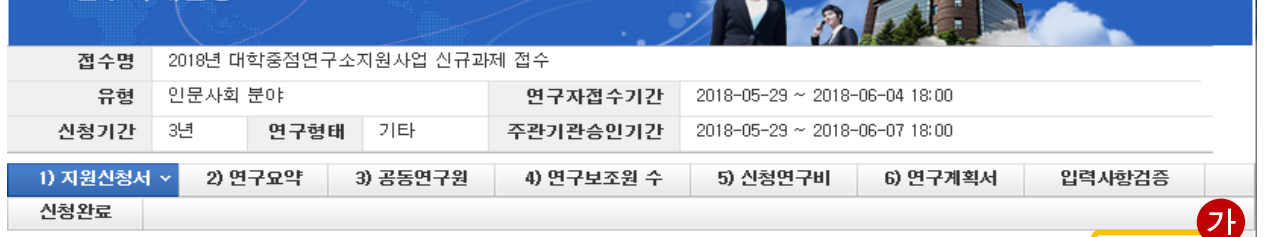

 $\bullet$ 

**Section** 

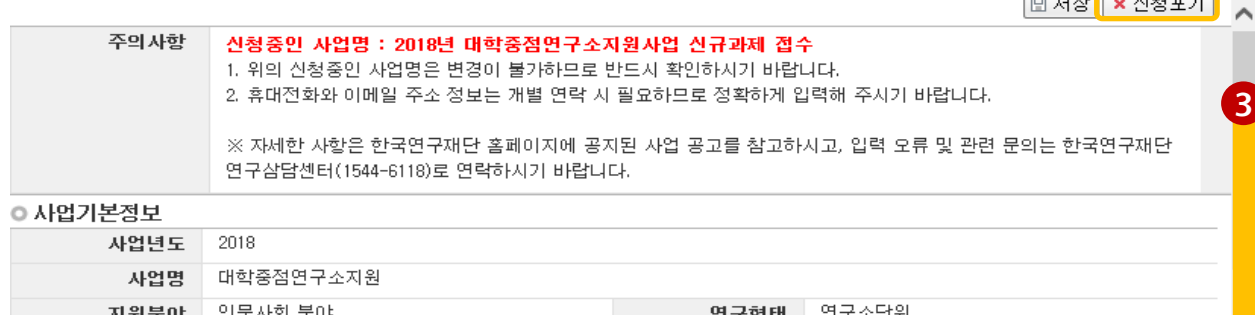

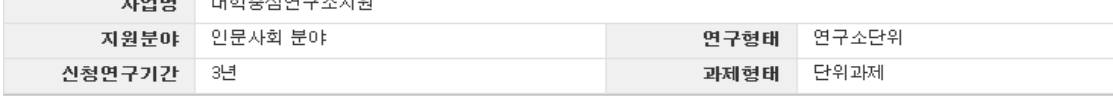

oli dirtot

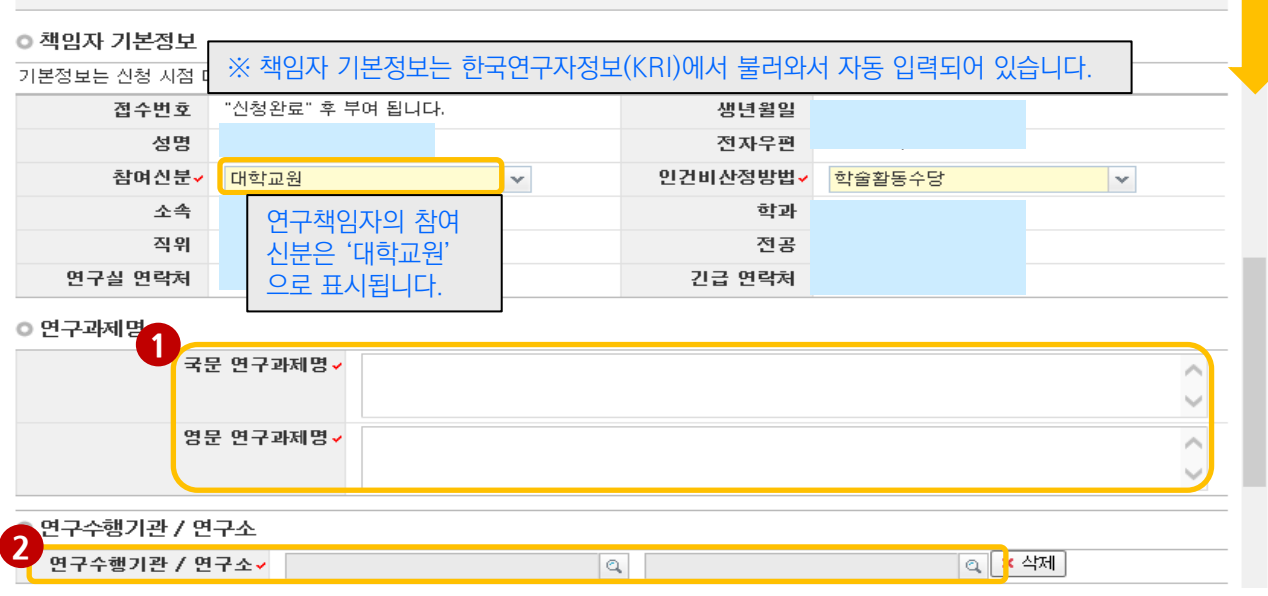

- ① 연구과제명 : 연구과제명은 국문과 영문으로 ◀️ 에 입력합니다.
- ② 연구수행기관정보 : 2 를 클릭한 후 연구수행기관/연구소 정보를 검색합니다.
- ③ 스크롤바 【3】를 밑으로 내리면 평가요청 학문분야부터 계속 입력 가능합니다.
- ※ 신청을 취소하고자 하는 경우 저장 버튼 옆의 【♪신청포기를 클릭합니다.
	- 이 경우 본 사업 신청 자체가 취소되니 유의하시기 바랍니다.

# 10. 신청서 작성 - 지원신청서(2)

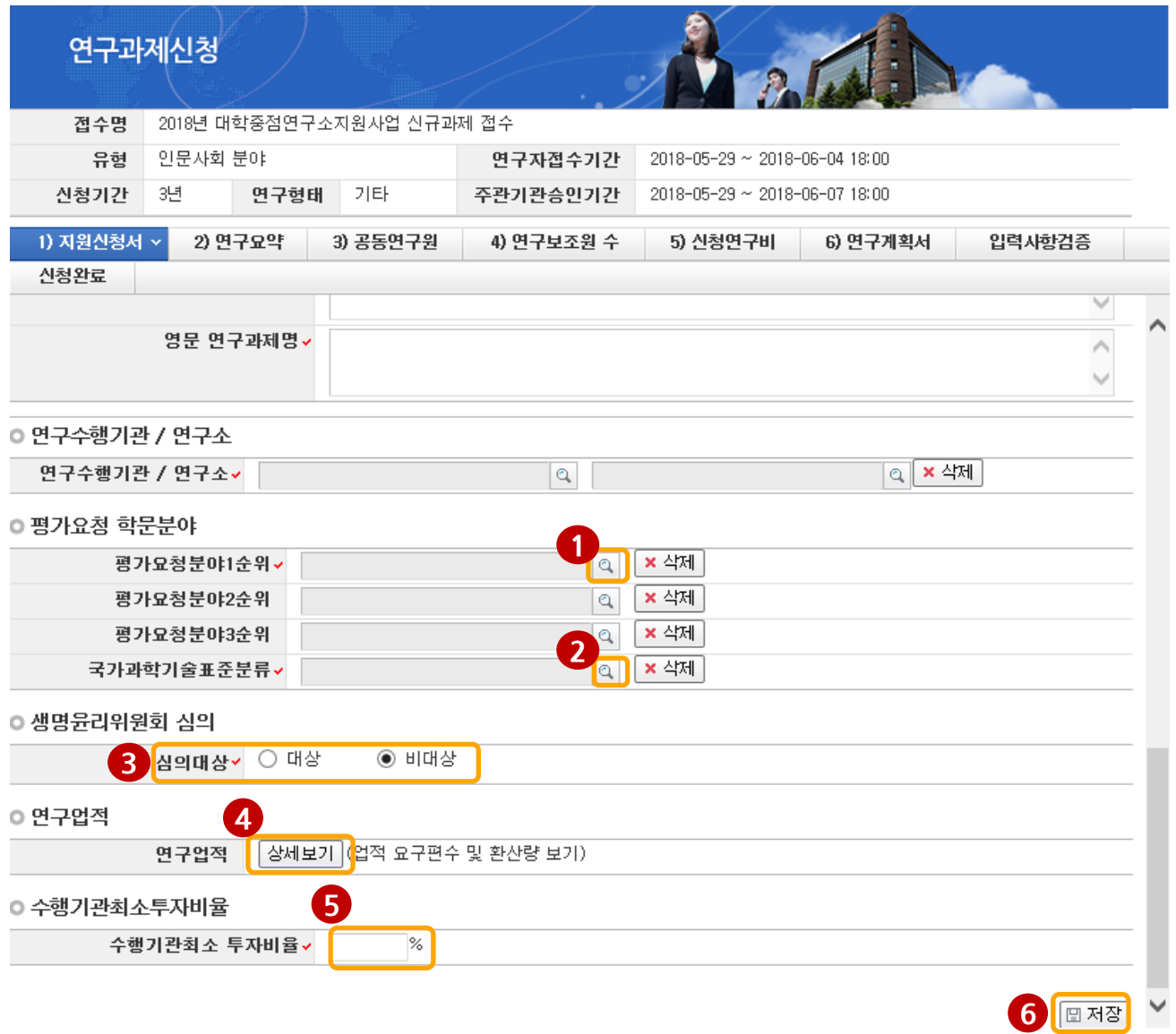

- ① 평가요청분야 선택 : 본인의 신청과제를 평가할 평가요청 학문분야를 일 클릭하여 입력합니다. (1순위까지만 입력해도 무방)
- ② 국가과학기술표준분류 선택 : 국가과학기술표준분류는 ② 를 클릭하여 선택합니다.
- 3 ③ 해당연구가 생명윤리위원회 심의대상인지 여부를 선택합니다.(3쪽 참고)
- ④ 를 클릭하면 최근 5년간(2013.1.1.~현재까지) 한국연구자정보(KRI) 에 등록된 연구업적 정보를 조회할 수 있습니다.(상세안내는 11쪽 참고)  $\vert 4 \vert$
- ⑤ 수행기관최소투자비율 :대학에서 투자하는 비율(최소 5% 이상)을 입력합니다. 5
- ⑥ 상기 내용을 확인 후 6 │⊞ 저잘│을 클릭하여 신청서를 저장합니다.

# 10. 신청서 작성 - 지원신청서(3)

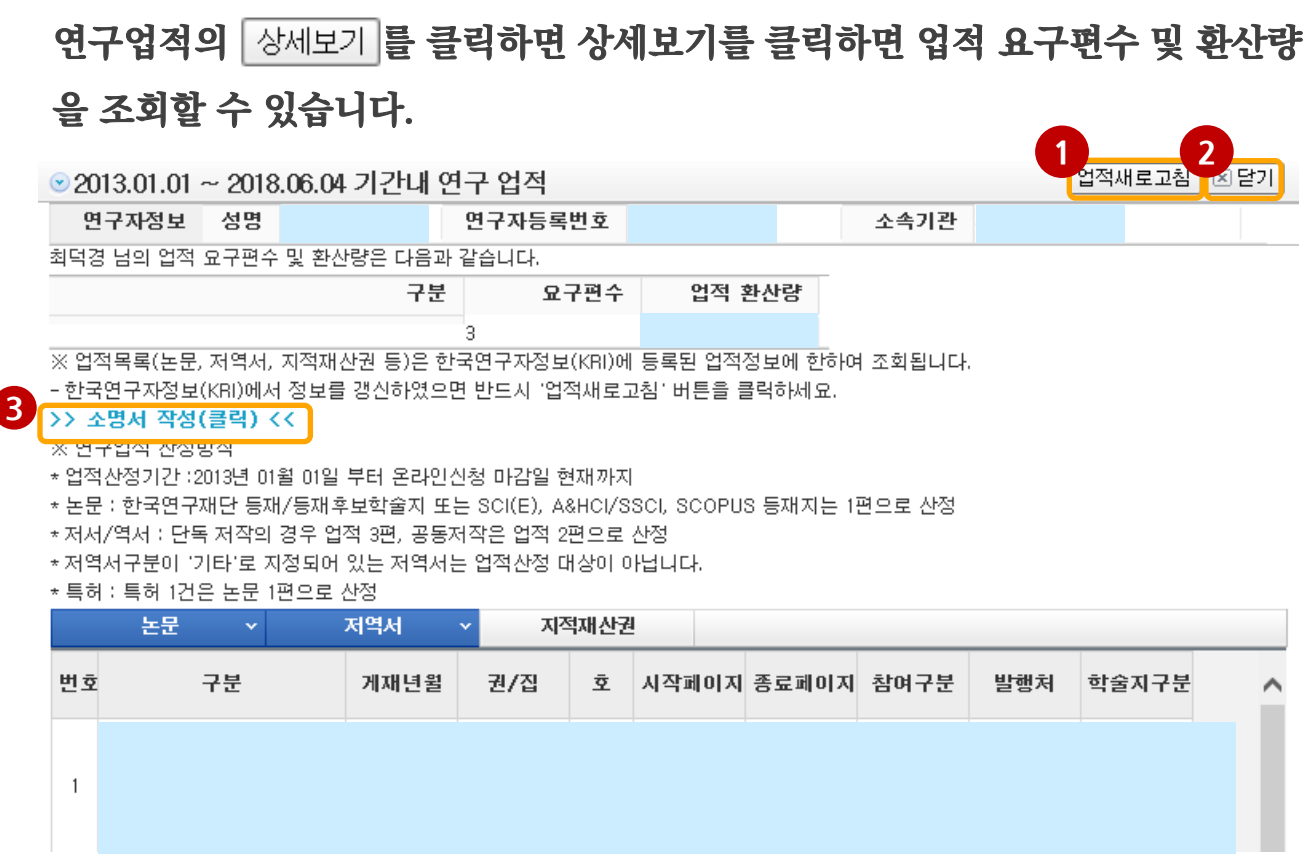

## 안 내 글

- ① 업적 요구편수 및 환산량 조회 : 업적목록(논문, 저역서, 지적재산권 등)은 한국연구자정보(KRI)에 등록된 업적정보에 한하여 조회됩니다.
- ② KRI정보 갱신 : 온라인 접수 중에 KRI에 연구실적(논문, 저역서, 특허) 정보를 변경한 경우 (1)을 클릭하면 KRI의 변경내용이 반영됩니다.
- ③ 본인의 업적 환산량을 확인 후 2 ┃⊠닫기┃ 버튼을 클릭합니다.

※학술지 게재가 어려운 특수분야의 경우 '소명서 작성'을 클릭하여 내용을 3 입력합니다.

※ '번역분야' 신청 과제는 역서(번역서) 실적만으로 연구업적을 산정하며, 연구업적 요건에 맞는 실적을 반드시 추가하시기 바랍니다. (연구책임자 및 일반공동연구원의 요구업적 3편이며, 단독 역서 1건은 3편, 공동 역서는 1건은 2편으로 각각 환산됩니다.)

 - 번역분야의 연구자 연구업적 검토는 온라인 접수 이후 별도로 실시할 예정이며, 연구책임자, 일반공동연구원 중 1명이라도 역서 실적 미충족시 요건탈락 조치함

# 10. 신청서 작성 - 연구요약

## 해당 과제의 연구요약문을 작성하고 저장합니다.

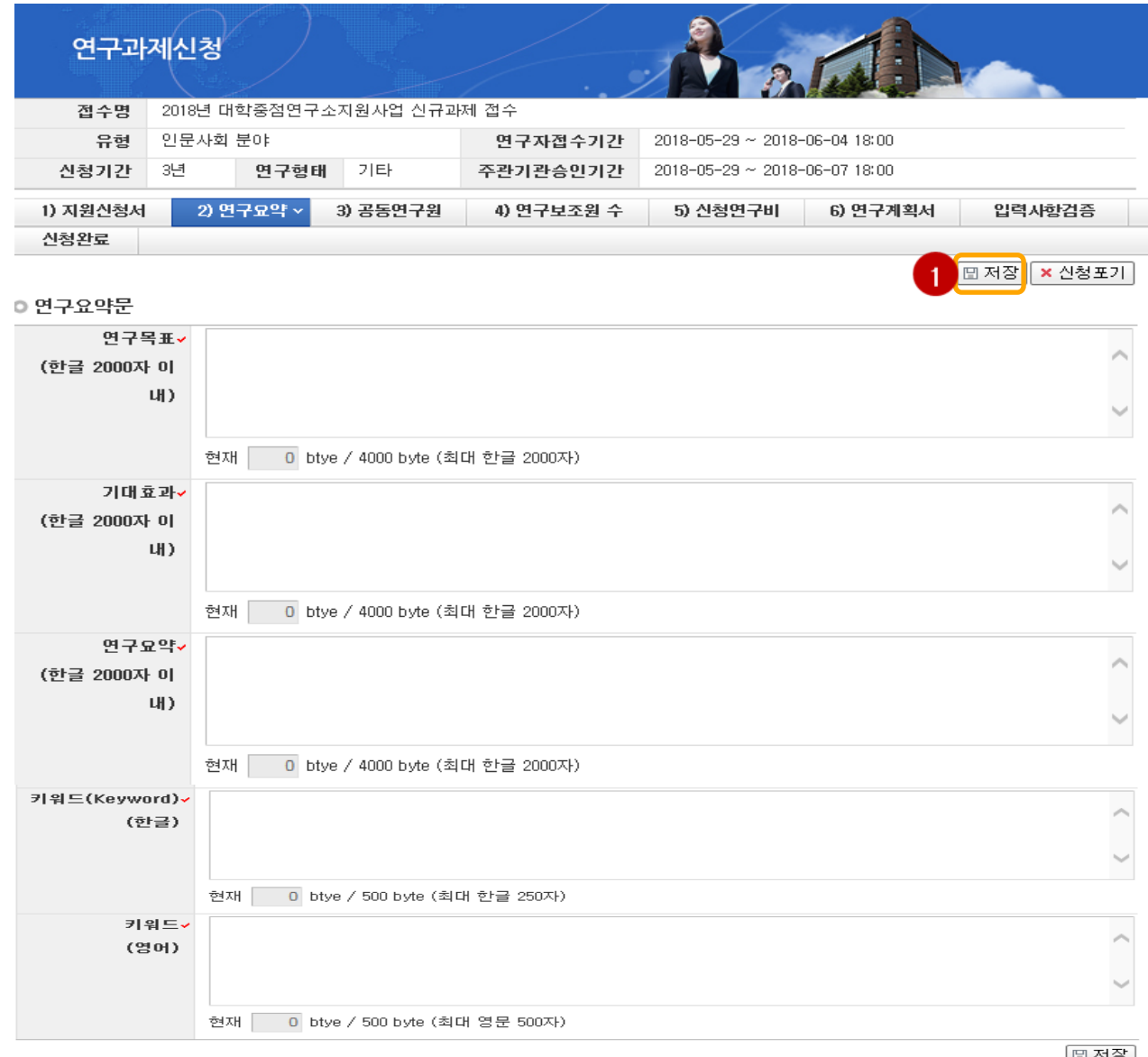

## 안 내 글

- 1 圖저장 버튼을 클릭합니다. 미 입력시 저장이 되지 않습니다. ① 연구목표, 기대효과, 연구요약, 키워드(한글, 영문) 항목 모두 빠짐 없이 입력 후
- ② 연구요약문은 제출하는 연수계획서와 관련된 내용으로 작성합니다.
- ③ 키워드도 연구요약문과 마찬가지로 입력하며 되며,
	- 키워드가 여러 개일 경우에는 콤마(,)로 구분하면 됩니다.

<미 입력시 저장이 되지 않습니다.>

# 10. 신청서 작성 - 공동연구원

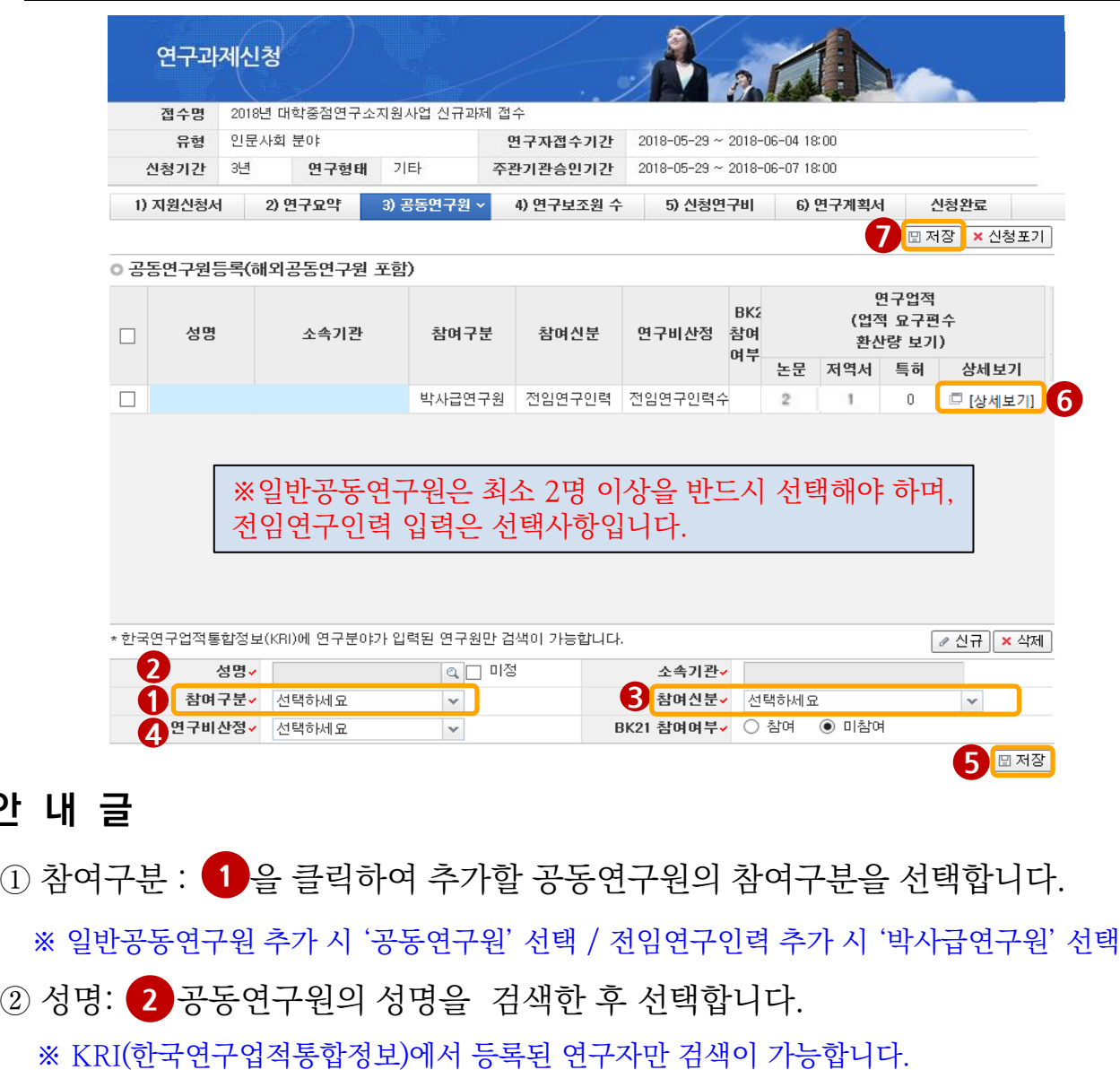

- ③ 참여신분: 【3】 공동연구원의 참여신분을 선택합니다. ※ 일반공동연구원 추가 시 '대학교원 또는 기타' / 전임연구인력 추가 시 '전임연구인력' 선택
- ④ 연구비산정: (4)연구비산정방법을 선택합니다.

안

해주시기 바랍니다.

- 
- 
- 
- 

⑤ 5 ▣ 저장 버튼을 클릭하여 연구자를 추가 완료합니다.

- 
- 
- 
- 
- 
- 

⑦ <mark>1 </mark>에서 【6 의 과정을 반복하여 모든 참여연구원을 추가합니다.

⑥ 6 상세보기를 클릭한 후 참여연구원의 최근 5년간 업적을 조회합니다.

⑧ 연구원을 모두 입력한 후 【7 |⊞저잘 버튼을 다시 한번 클릭하여 저장합니다.

※KRI의 기본정보(생년월일, 성별, 연구실전화번호, 이메일, 직급, 연구분야(전공명, 단과대학, 학과)를

입력하지 않은 경우, 공동연구원 추가가 불가하오니 과제신청 전 반드시 관련 KRI정보를 모두 업데이트

■ 의 '소명서 작성'버튼을 클릭한 후 내용을 입력하면 공동연구원으로 추가됩니다. ③ 각 공동연구원에 대해 연구업적을 모두 조회한 경우 【2 █전절 버튼을 클릭합니다.

 최근 5년간의 연구업적에 이상이 없는지 확인합니다. ② 특수분야(학술지에 게재가 어려운 경우)의 공동연구원으로 업적이 부족한 경우,

① 상세보기: (1)을 클릭하면 위의 창이 생성됩니다.

## 안 내 글

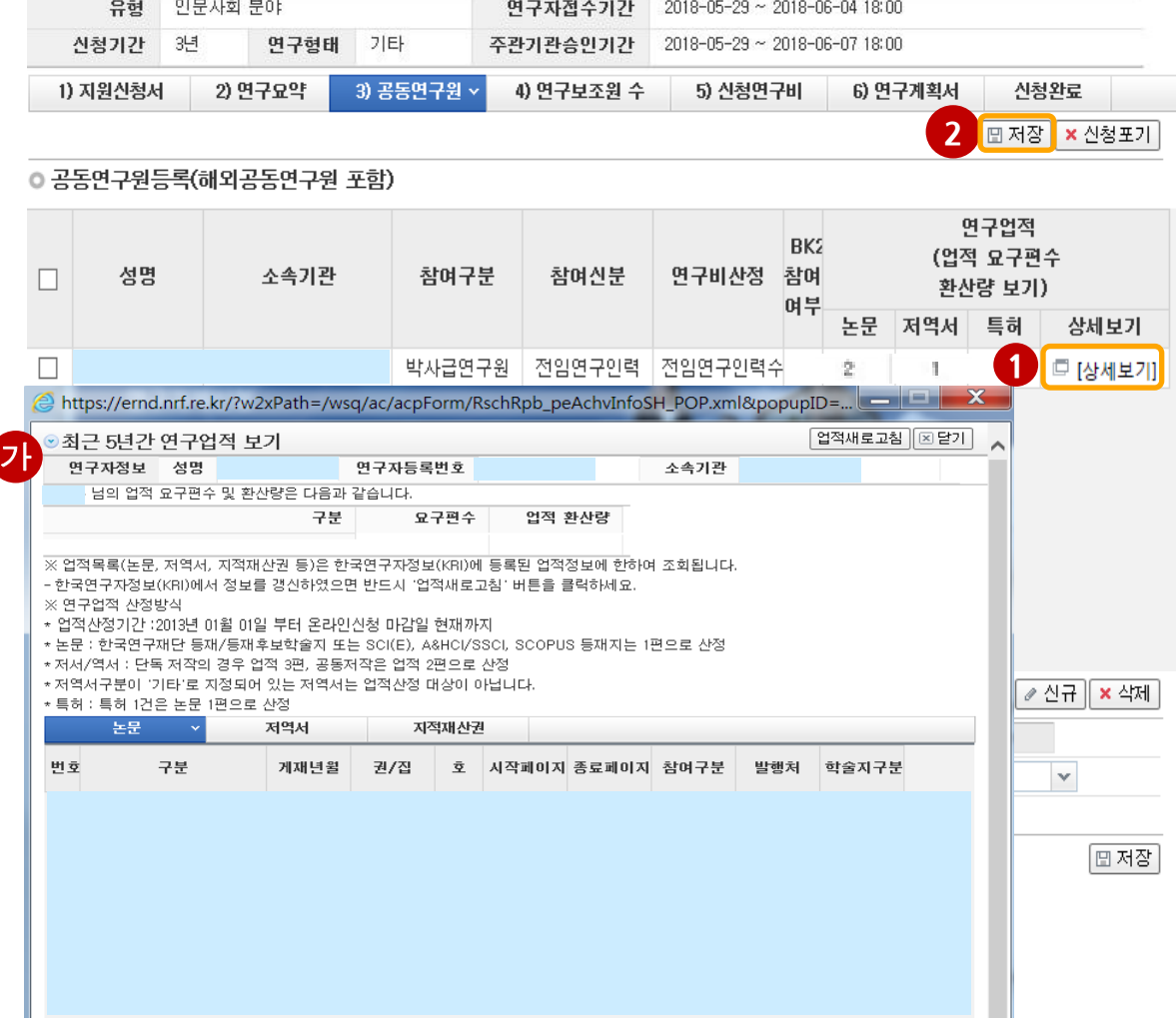

## 해당과제에 참여하는 공동연구원의 연구업적을 확인합니다.

# 10. 신청서 작성 - 공동연구원

2018년 대학중점연구소지원사업 신규과제 접수

연구과제신청

접수명

# 10. 신청서 작성 - 연구보조원

## 해당과제에 참여하는 연구보조원 수를 입력합니다.

① 각 참여신분에 해당하는 《1》 인원수를 입력합니다.

② 2 | E 저장 버튼을 클릭하여 저장합니다.

※ 연구보조원을 최소 3명 이상 선택합니다.

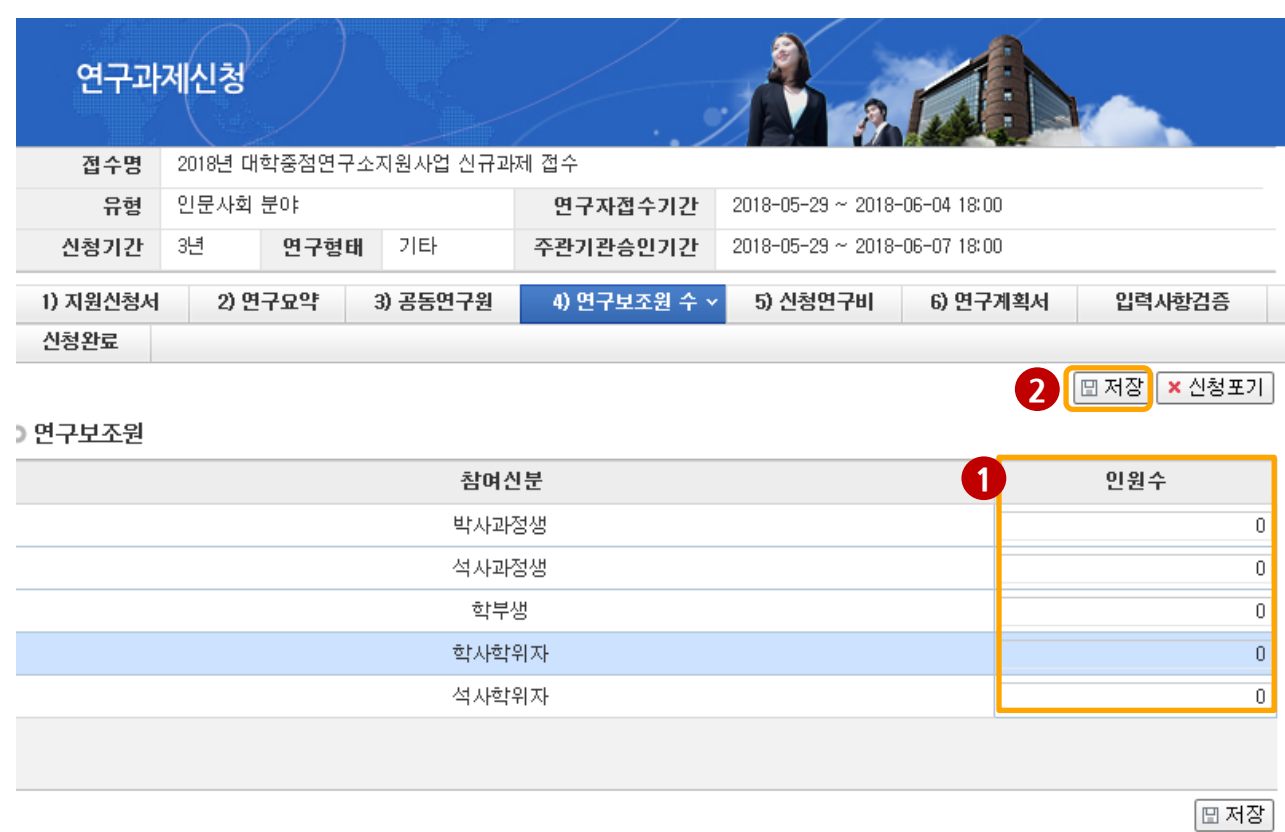

# 10. 신청서 작성 - 신청연구비

## 해당과제의 연도별 신청연구비를 입력합니다. 1단계 3년의 연구기간에 대해 연도별로 200백만 원 이내에서 계상합니다.(2단계 연구비는 추후 2단계 진입 시 새로 입력)

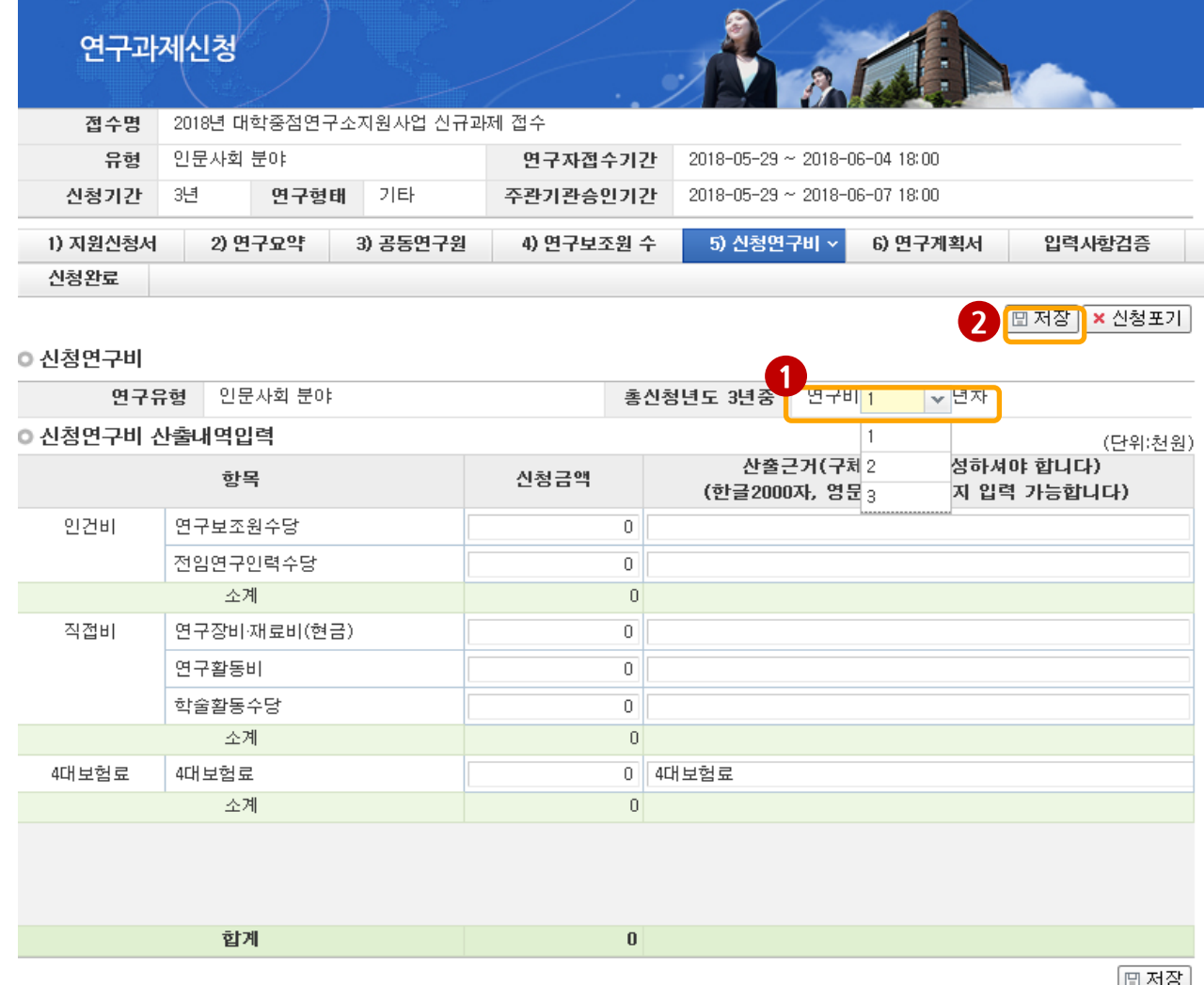

## 안 내 글

- ① 1 연차를 선택하여 신청연구비와 산출근거를 입력합니다.
- ② 2 | E 저장 버튼을 클릭하여 저장합니다.
- ③ 연차 별로 위의 과정을 반복합니다.

### ※ '번역분야' 과제인 경우 번역권 체결비를 연구활동비에 포함하여 산정

- ※ 천원 단위로 입력하고 산출근거를 입력하여야 합니다.
- ※ 4대보험료는 전임연구인력 금액에 따라 자동으로 산정됩니다.
- ※ 선정 후, 단계 내에서 일반적으로 인건비->직접비 전용이 불가하므로 인건비 산정시 유의하여 작성

# 10. 신청서 작성 - 연구계획서

## 해당 과제의 연구계획서를 탑재하고 저장 합니다.

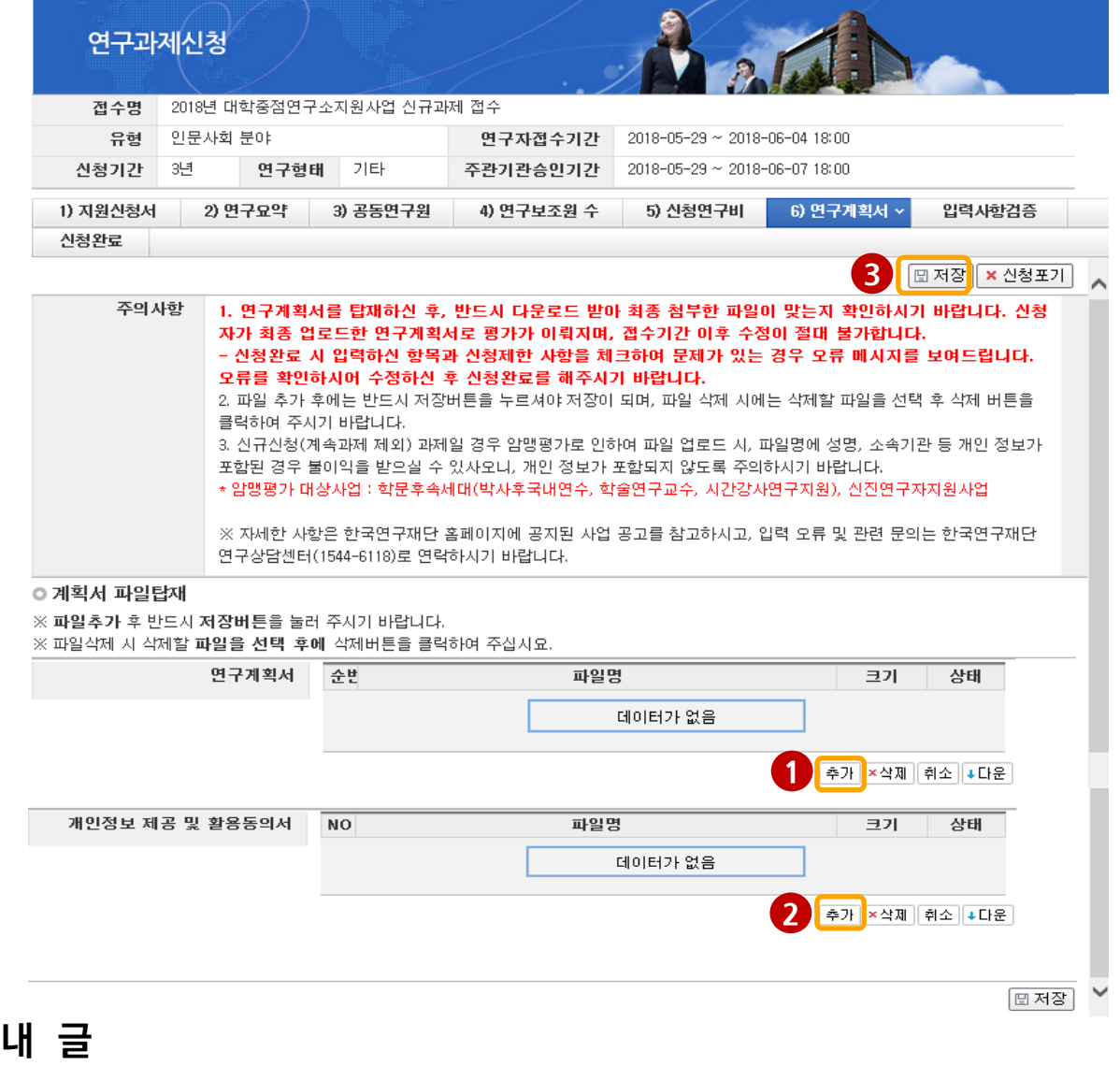

- $\textcircled{\small{1}}$  을 클릭하여 '연구계획서' 파일을 탑재합니다.
- ② ② 클 클릭하여 '개인정보 제공 및 활용동의서' 파일을 탑재합니다.
- ③ 해당 파일을 탑재한 후 반드시 【3】 ⊞저장버튼을 클릭하여 저장합니다.
- ※ 파일 삭제 시 해당 파일 선택 후에 삭제 버튼을 클릭하고

반드시 저장버튼을 클릭해야 합니다.

안

- ※ 연구계획서에 '개인정보 제공 및 활용동의서'가 포함되지 않도록 유의하여 주시기 바랍니다.
- ※ '개인정보 제공 및 활용동의서'는 출력하여 작성하며. 연구책임자와 공동연구원이 서명한 후 스캔하여 2 에 별도로 탑재합니다.

## p.20

임련자하건증

# 10. 신청서 작성 - 입력사항검증

2018년 대학중점연구소지원사업 신규과제 접수

연구형태 기타

연구과제신청

인문사회 분야

3년

접수명 유형

신청기간

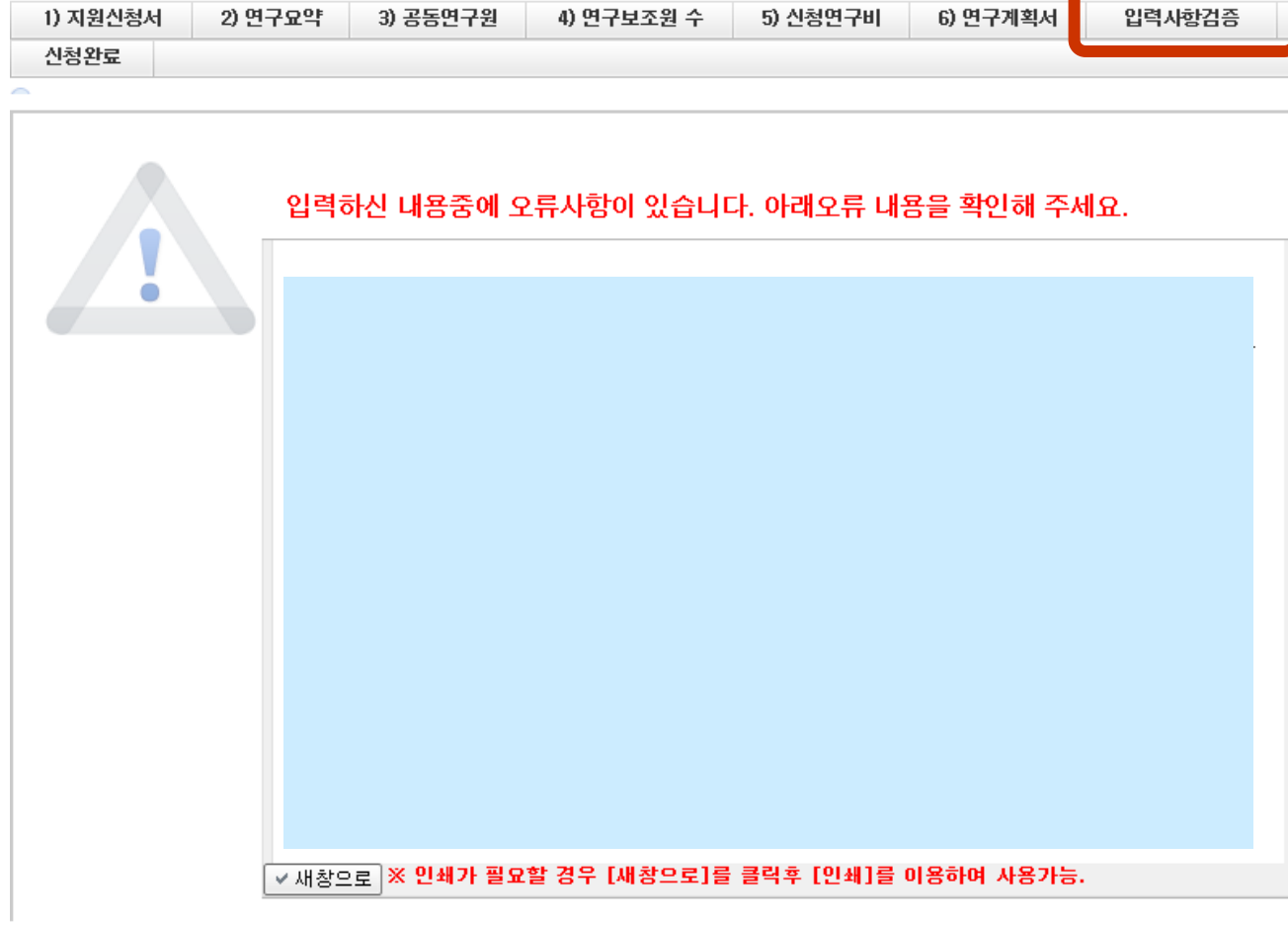

연구자접수기간

주관기관승인기간

2018-05-29 ~ 2018-06-04 18:00

2018-05-29 ~ 2018-06-07 18:00

- ① 지원신청서, 연구요약, 공동연구원 항목 등을 작성하는 도중에 오류를 확 인할 수 있습니다.
- ② 유효성 검증항목이 많기 때문에, 최소한 접수 마감 2~3일 전에 반드시 사전 검증이 필요합니다.

## 10. 신청서 작성 - 신청완료

1. 신청완료 클릭 후 아래와 같이 접수번호가 부여되면 정상 접수된 것입니다.

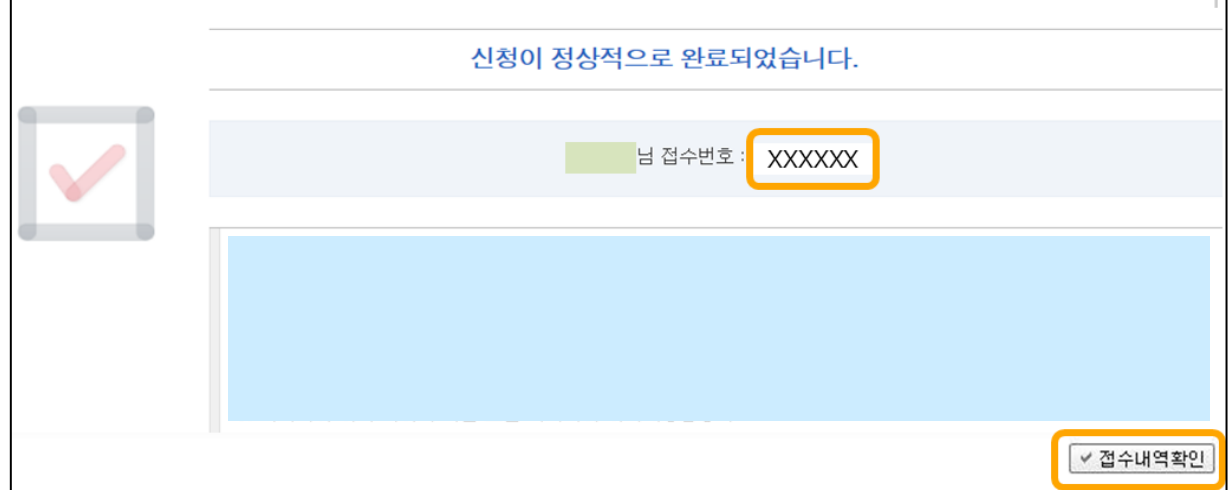

2. 접수번호가 부여되지 않고, 아래와 같이 오류 메시지가 조회될 경우 신청서 오류 사항을 확인하고 수정 후 다시 신청완료를 눌러야 합니다.

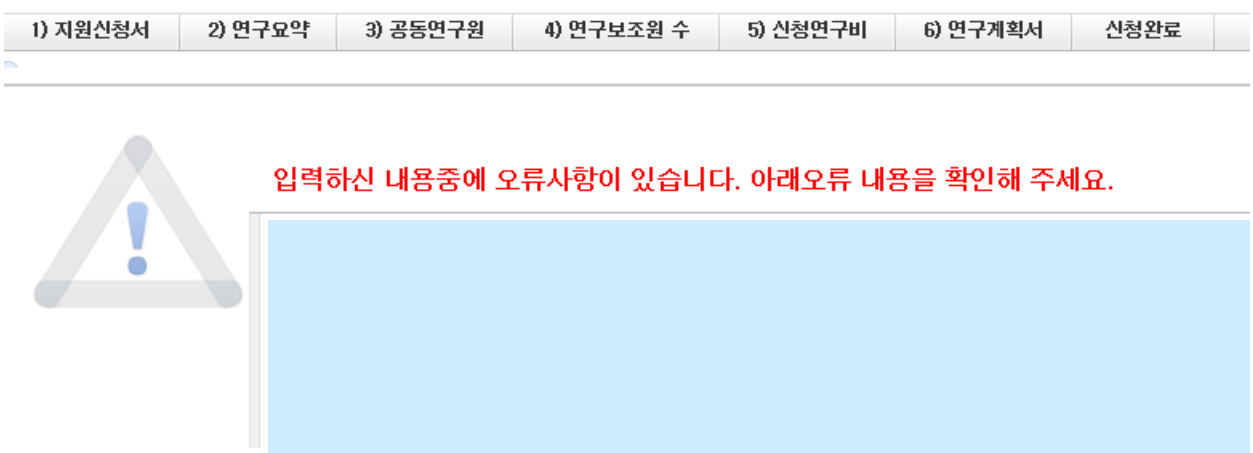

# 11. 접수현황 조회 및 수정방법

## 연구과제의 신청내역을 확인할 수 있습니다.

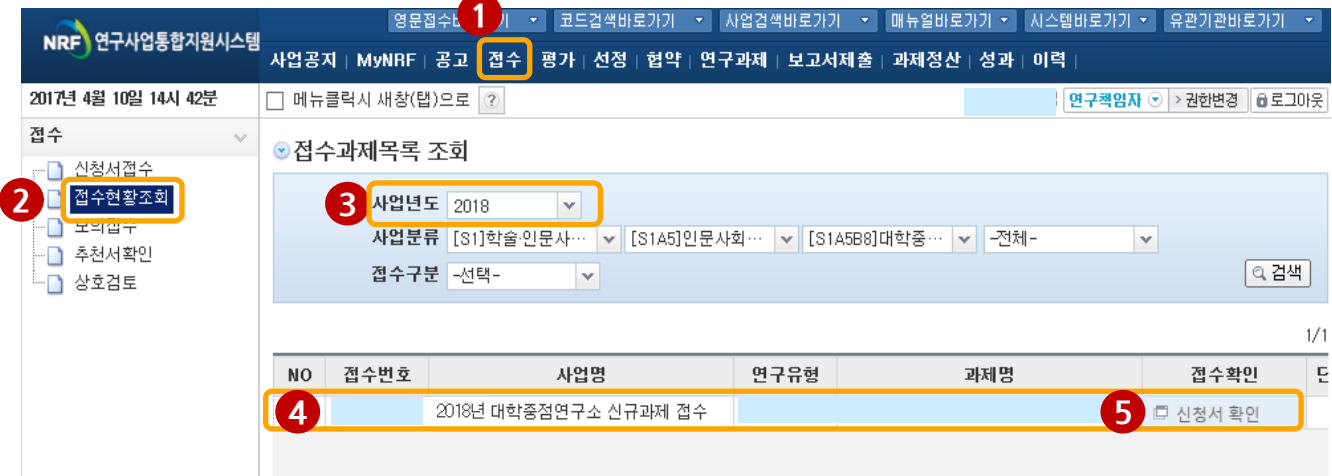

## 안 내 글

- ① 접수한 과제 목록 확인: 《1 접수 탭을 클릭하고 《2 접수현황조회를 클릭
- ② <mark>3</mark> 사업년도를 "2018"로 선택하고 검색버튼을 클릭합니다.
- ③ 신청완료 시 《4》 접수번호가 부여됩니다.
- ④ 접수 완료된 신청서 확인 및 수정 : <mark>5) re 신청서 확인</mark> 버튼을 클릭하여 조회하고, 연구자 접수기간 중, 연구자가 접수완료한 과제에 대하여 수정사항 발생 시
	- 주관연구기관의 [반려] 후 수정이 가능합니다.
	- ※주관연구기관의 [주관기관 승인] 처리 후 연구자의 신청서 수정이 필요한 경우, 주관연구기관 담당자가 [승인취소]를 클릭 후 과제를 [반려]까지 클릭해야 연구자가 수정이 가능합니다.

## ★ 내용 수정 후에는 반드시 접수완료 버튼을 한 번 더 클릭해야 신청이 완료됩니다. ★